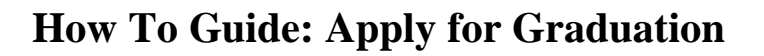

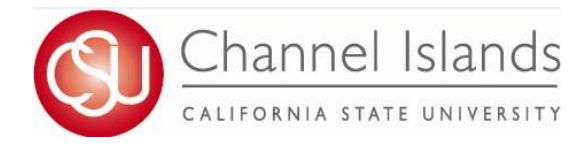

- 1. Open your browser and go to https://myci.csuci.edu or connect throug[h www.csuci.edu a](http://www.csuci.edu/)nd click on the myCI icon.
- 2. On the sign-in page:
	- a. Enter your Dolphin Name\* (ex. first.last)
	- b. Enter your Dolphin Password\*
	- c. Click on "Sign in" to log in.

\*Both are case sensitive.

- 3. Once you are logged into myCI, click on **CI Records**
- 4. In your Student Center, navigate to the **Academics** section and in the dropdown select **Apply for Graduation**

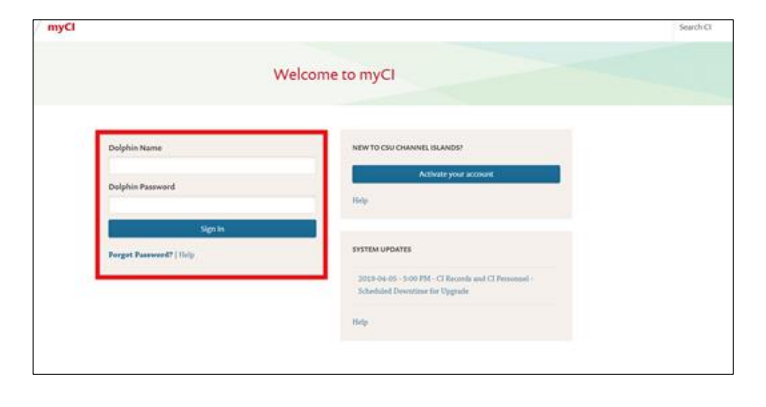

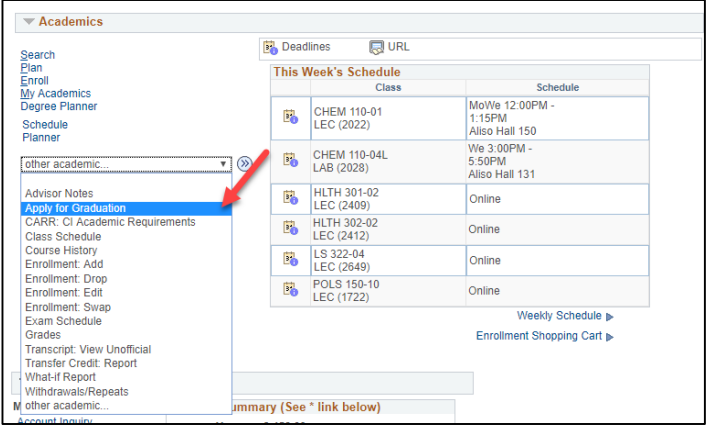

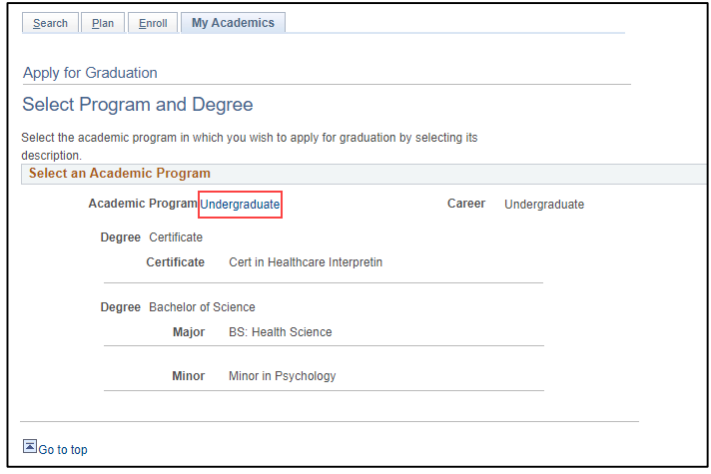

- 5. You will be presented with the **Program and Degree** page.
	- a. Confirm that the information displayed is correct.
	- If the information is not correct, please contact the Registrar's Office.
	- b. Select the Academic Program for which you wish to apply for graduation.

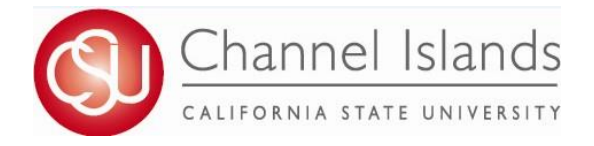

## **How To Guide: Apply for Graduation**

- 6. You will now be presented with the **Select Graduation Term** page.
	- a. Select your Graduation date from the dropdown.
	- b. Click Continue

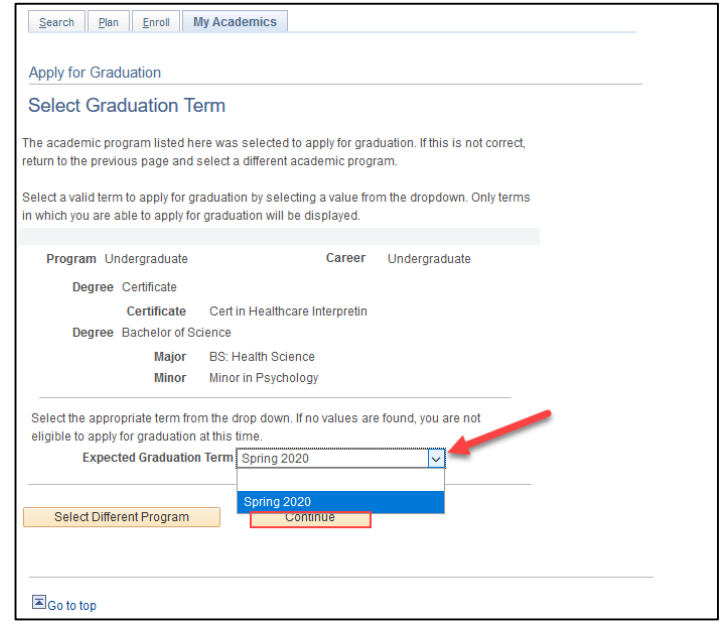

- 7. The final page is the **Verify Graduation Data** page.
	- a. Verify that all information is correct.
	- If the Program or Term are not correct, click *Select Different Program/Term* button to choose a different Value.
	- b. Once you have verified, click Submit Application to process.

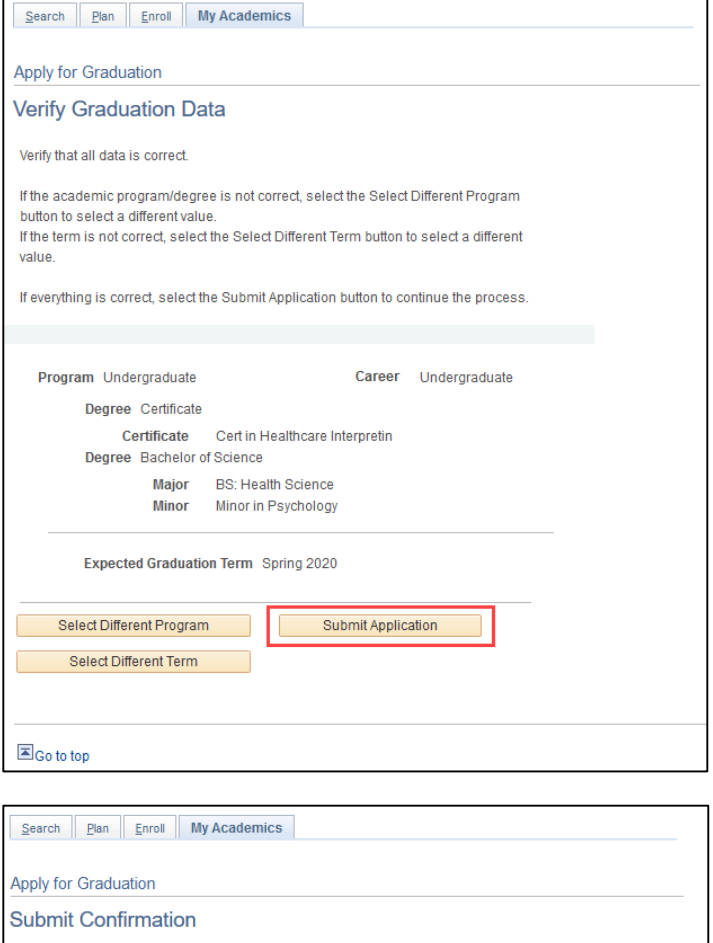

You have successfully applied for graduation.

8. You will receive confirmation that you have successfully applied for graduation.

> *Note: Please allow a minimum of 24 hours for the Graduation Application Fee to post to your account.*

 $\Xi_{\text{Go to top}}$